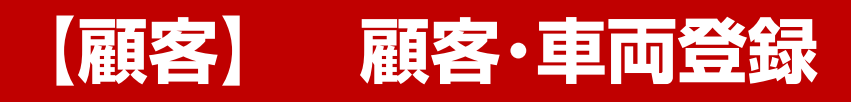

**株式会社 ベルティス**

#### **各項目について**

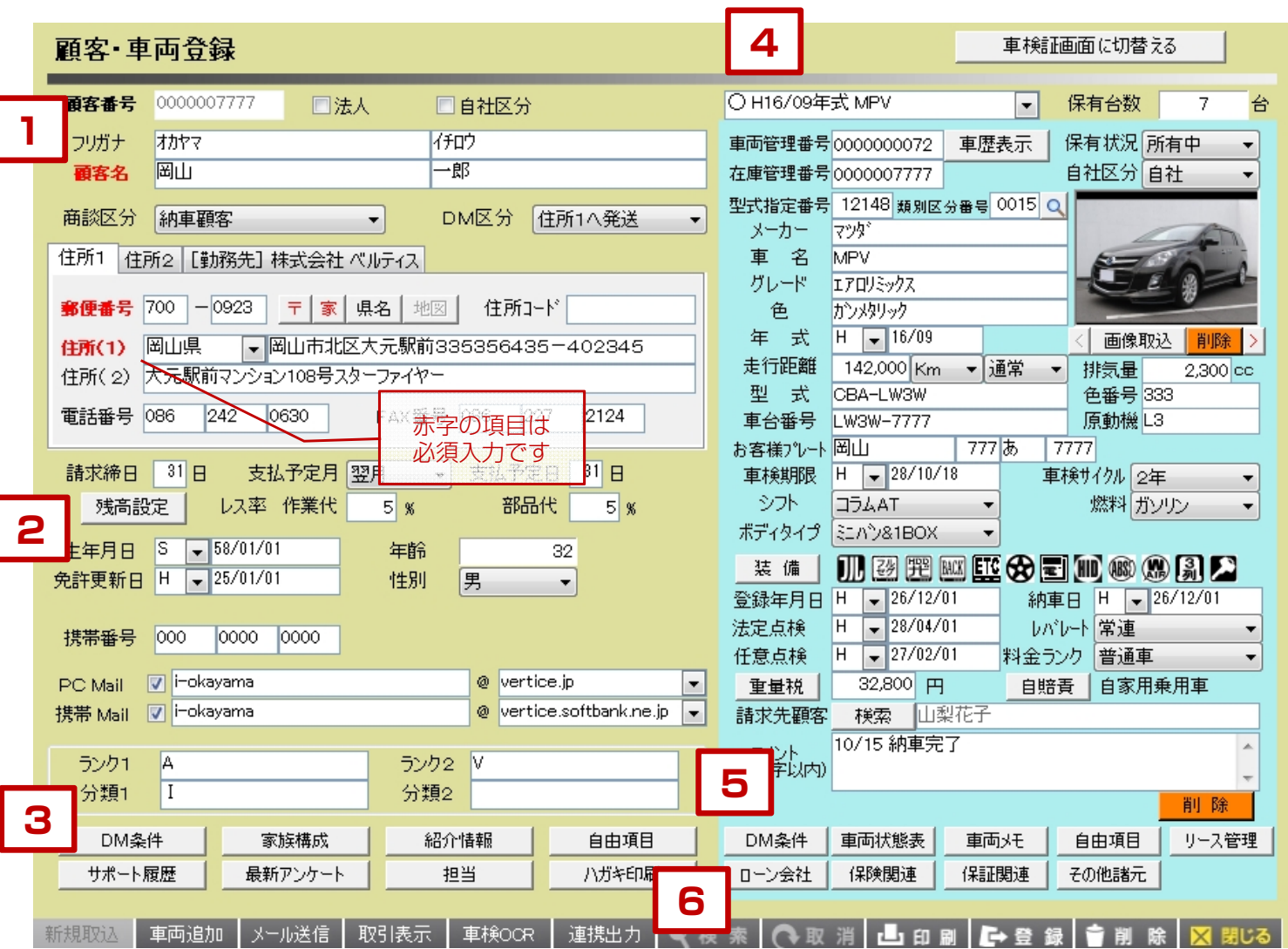

【各項目について】

- 1. 顧客の氏名、住所、連絡先を入力します。
- 2. 生年月日、性別、メールアドレス等を入力します。
- 3.その他DM条件や家族構成、担当者情報を入力します。
- 4.車両情報を入力します。
- 5.その他DM条件や保証関連情報を入力します。

■ 新規の取込について

プラン作成で注文書登録時に顧客情報を入力している場合は 「新規取込」から注文時に入力した顧客情報、車両情報を 引用して顧客登録することが出来ます。

基本的に販売した顧客の登録については注文書データ上に 顧客情報を入力しておき、その情報を「新規取込」から 引用して顧客車両登録を行います。

その他の顧客情報については新規で入力して登録を行います。

※顧客情報の入力は、車両販売後に納車が終わってから入力することをお勧めします。

**1**

#### **顧客情報について**

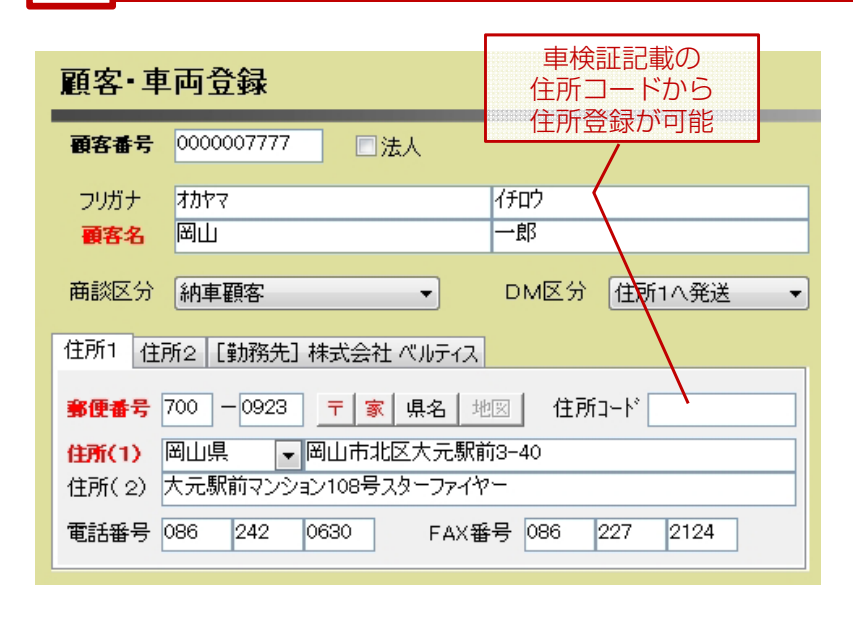

- 1.顧客番号 顧客番号は自動で採番されます。 登録されている顧客番号を入力してEnterキーから データを呼び出すことが出来ます。
- 2.法人 法人の場合はチェックを入れると 法人用の入力欄に表示切替されます。 また、タックシールや宛名印刷をした際に 。。。。。<br>敬称が「御中| になります。
- 3.フリガナ・顧客名 顧客名を入力します。 新規で登録する顧客で、既存の顧客と同一の 名前を入力した場合には重複チェックがかかり、 該当するデータが呼び出され、そのまま 入力を進めるかどうか選択することが出来ます。
- 4.商談区分 見込顧客か、買取査定顧客か、納車顧客かを 選択します。 検索時の絞込条件として登録しておくことが出来ます。
- 5. DM区分 DMの宛名印刷をする際に、印刷する住所を3つから 選択することが出来ます。

### **2 顧客情報について**

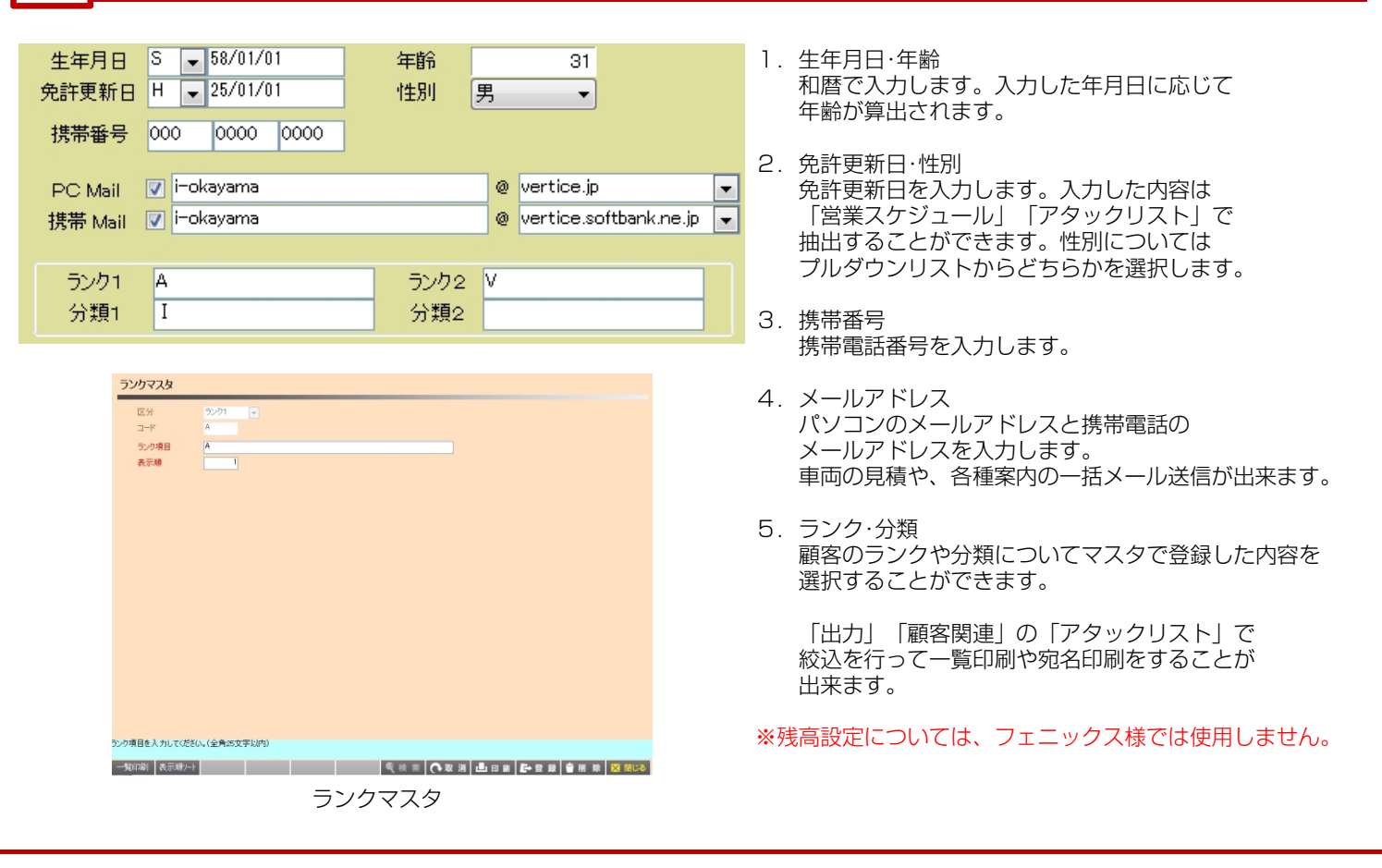

#### **その他のボタンについて 3**

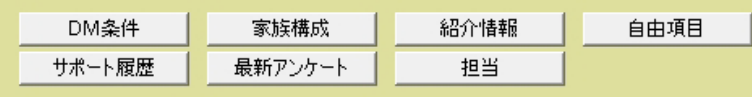

#### **DM条件**

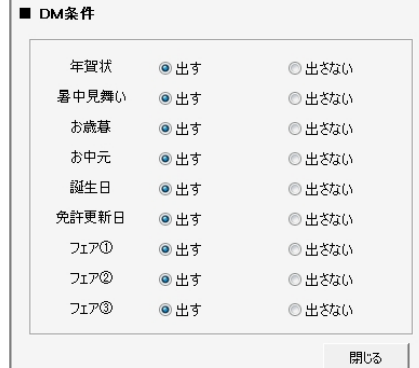

顧客に対して各DMを出すか出さないかを個別に設定します。

「出す」にチェックを入れると、宛名印刷をする時に検索結果に 出てくるようになります。

印刷については「営業スケジュール」か、「出力」「顧客関連」の 「アタックリスト」「タックシール」「葉書印刷」で 印刷をすることが出来ます。

※DM条件については初期値の設定と、既存データの更新について 一括で設定することが出来ます。

#### **家族構成**

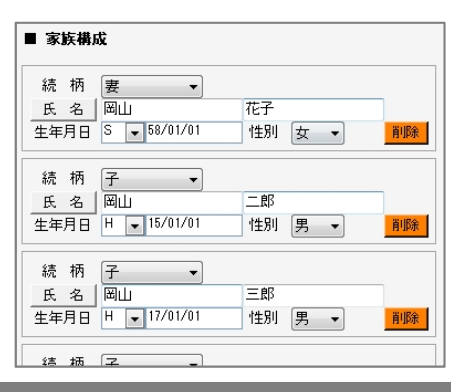

その顧客の家族構成についてメモを残しておくことが出来ます。

登録できる家族情報は1顧客に対して6人までとなっています。

入力した内容は「出力」「顧客関連」の「アタックリスト」で 顧客情報を印刷する際に家族情報を印刷するかどうかを 選択することが出来ます。

#### **紹介情報**

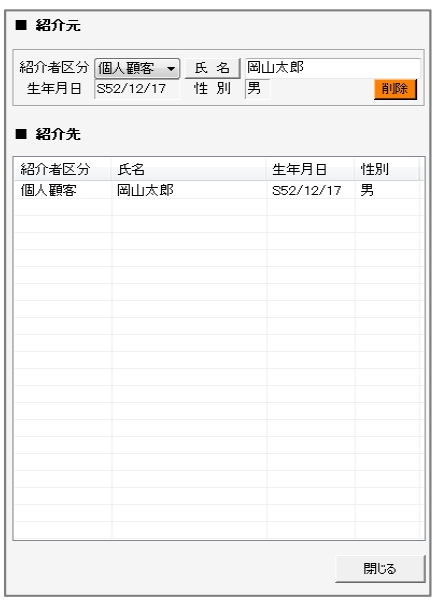

その顧客の紹介情報を登録することが出来ます。

紹介元、紹介先について履歴が残っていきますので、そのお客様の 繋がりについてはこの画面上で確認することが出来ます。

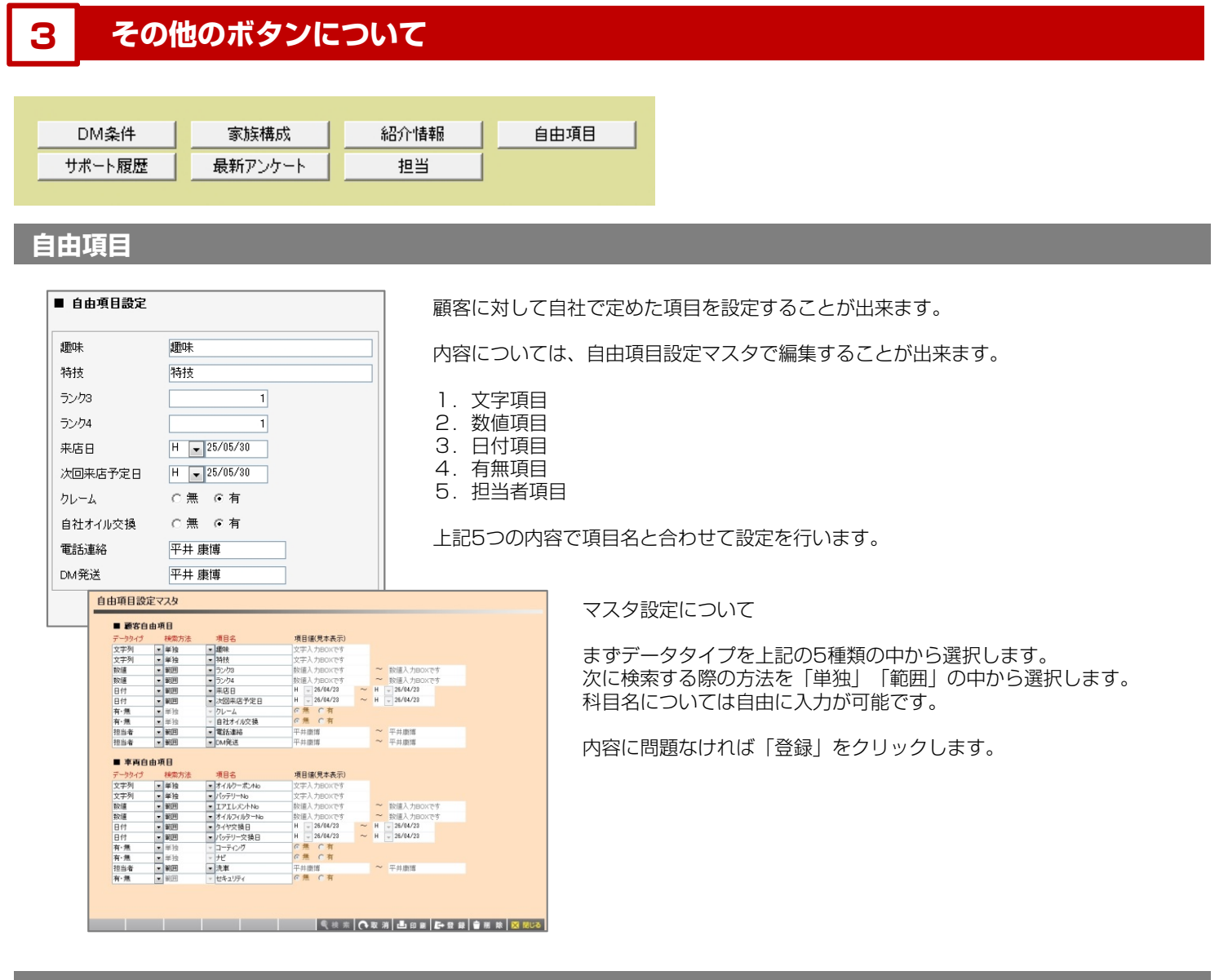

#### **サポート履歴**

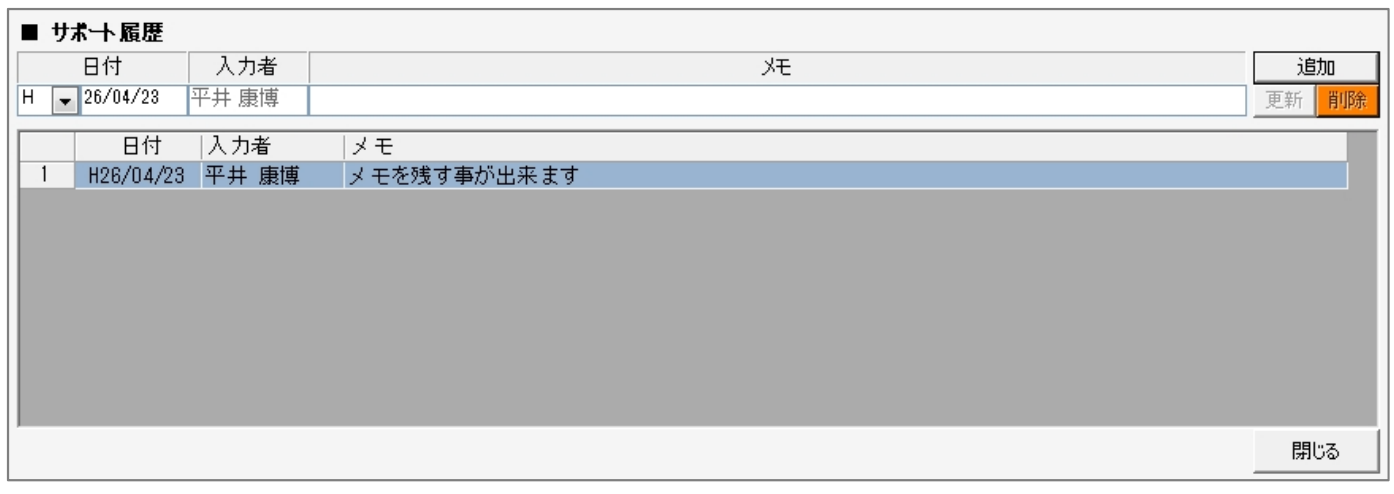

日付と担当者名と内容について履歴を残す事ができます。営業スケジュールで入力した内容もここに反映されます。

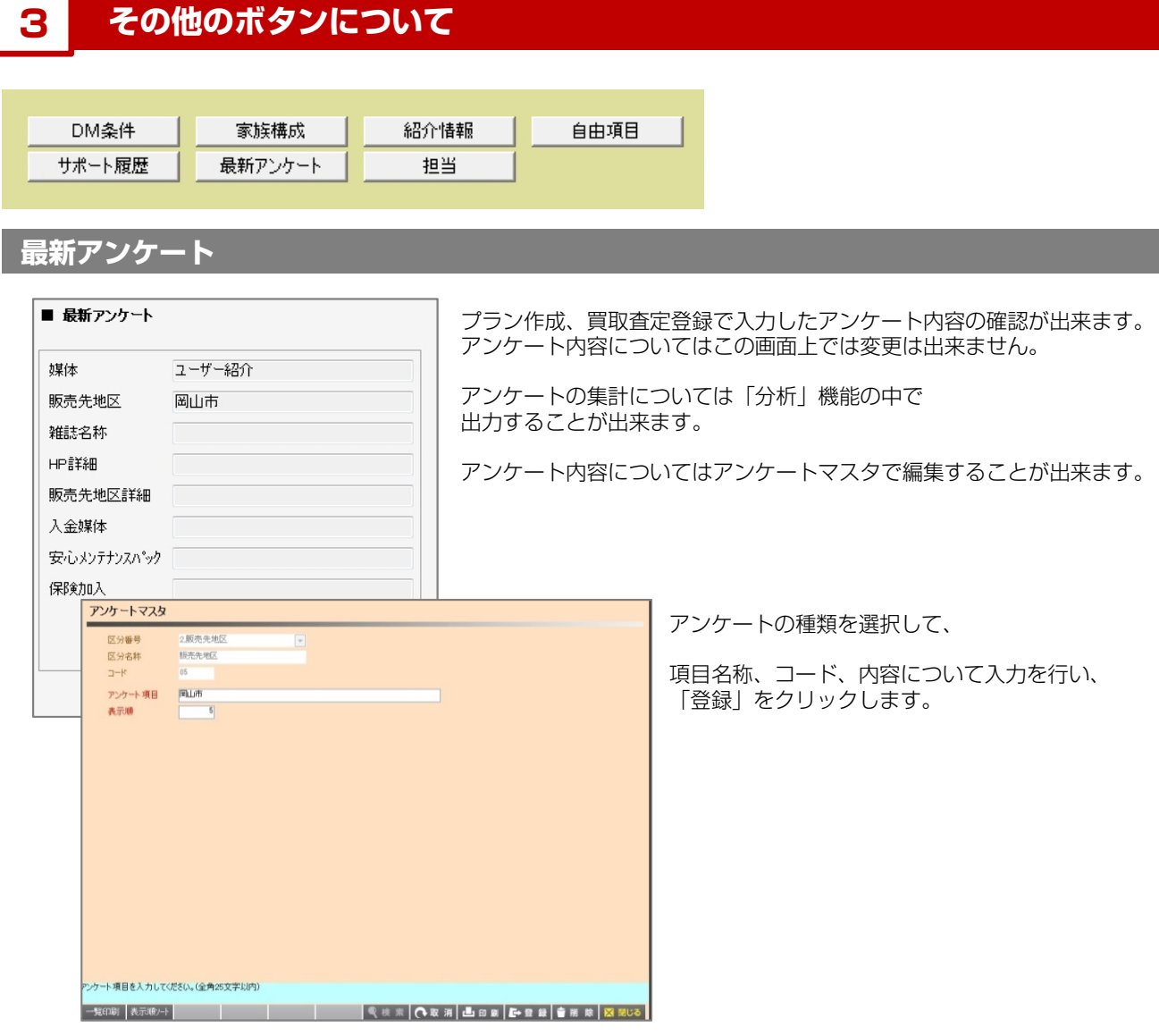

**担当**

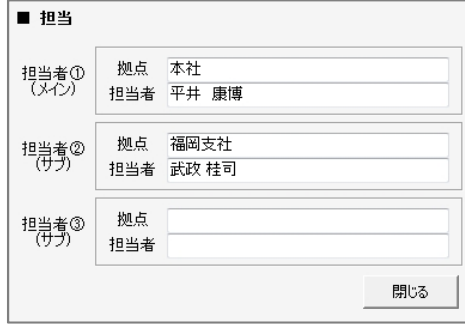

顧客の担当者が表示されます。

プラン作成で注文登録した顧客に関しては、その際の担当者が 担当者①に自動で入るようになっています。

変更したい場合は、拠点を選択し、その後担当者を選択して 「閉じる」をクリックします。

最後に「登録」をクリックします。

#### **車両情報について 4**

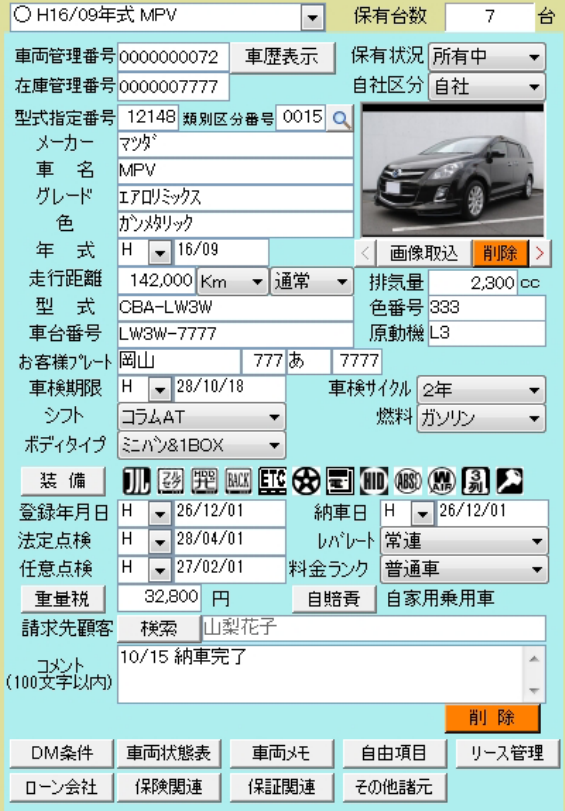

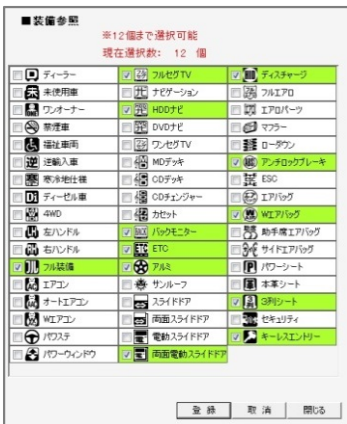

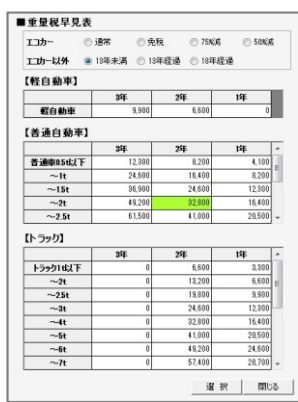

1.保有状況

その顧客の車両保有状況を確認、切替をすることが出来ます。

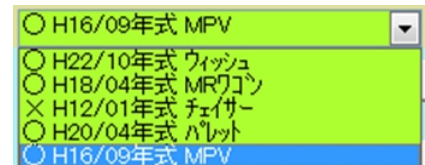

- ○:現在所有中の車両です。
- ×:過去に所有していた車両です。
- 2.保有台数 現在の保有台数(○の車両)が表示されます。
- 3.車両管理番号・在庫管理番号 車両管理番号については自動で振られていきます。 在庫管理番号は、在庫だった時の管理番号です。 こちらは手動採番、自動採番を選択することが出来ます。
- 4.型式指定番号・類別区分番号 車検証記載の型式類別番号を入力します。この情報から車両の 諸元情報を自動で引用します。 「虫眼鏡」のボタンをクリックすると、検索条件を設定して 諸元を引用する車両を検索することができます。
- 5.メーカー・車名・グレード・色・年式 メーカー、車名についてはマスタから選択します。 グレード、色、年式については手入力を行います。
- 6.画像取込 在庫時に画像登録してある車両の場合はここに画像が表示されます。 「画像取込」をクリックすると、任意の画像を登録できます。
- 7.走行距離・型式・車台番号・原動機・お客様プレート 走行距離を入力します。型式、車台番号、原動機型式、プレート については車検証に記載されている情報を入力します。
- 8.車検期限・車検サイクル その車両の車検期限と車検サイクル(貨物:1年など)を選択します。 車検サイクルを入力することで車検期限の更新が可能となります。
- 9.シフト・燃料・ボディタイプ それぞれの項目を選択します。
- 10.装備
	- 装備品について「装備」ボタンから選択することが出来ます。
- 11.登録年月日・納車日・法定点検日・任意点検日 車検証記載の登録年月日を入力します。納車日は実際に納車した 日付を入力します。法定点検日は実際の点検日を、任意点検日は 自社で定めた点検日を入力します。各点検日に関しては 「営業スケジュール」「アタックリスト」で抽出できます。
- 12.重量税・自賠責 その車両の重量税、自賠責金額を選択します。
- 13.コメント 100文字以内でコメントを残す事が出来ます。

#### **その他のボタンについて**

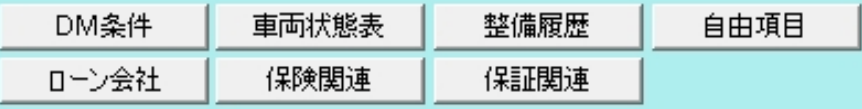

#### **DM条件**

**5**

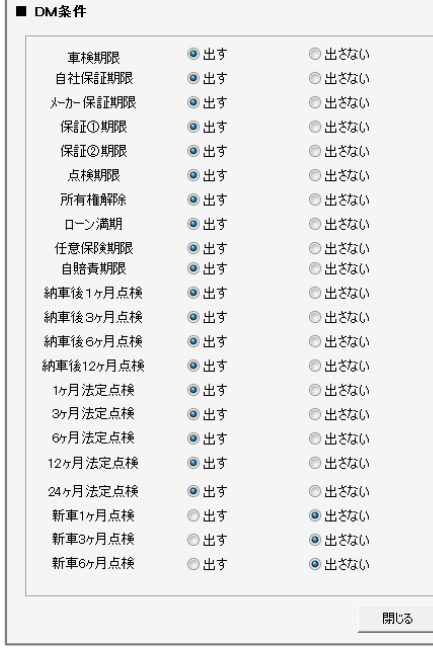

顧客に対して各DMを出すか出さないかを個別に設定します。

「出す」にチェックを入れると、宛名印刷をする時に検索結果に 出てくるようになります。

印刷については「営業スケジュール」か、「出力」「顧客関連」の 「アタックリスト」「タックシール」「葉書印刷」で 印刷をすることが出来ます。

※DM条件については初期値の設定と、既存データの更新について 一括で設定することが出来ます。

#### **車両状態表**

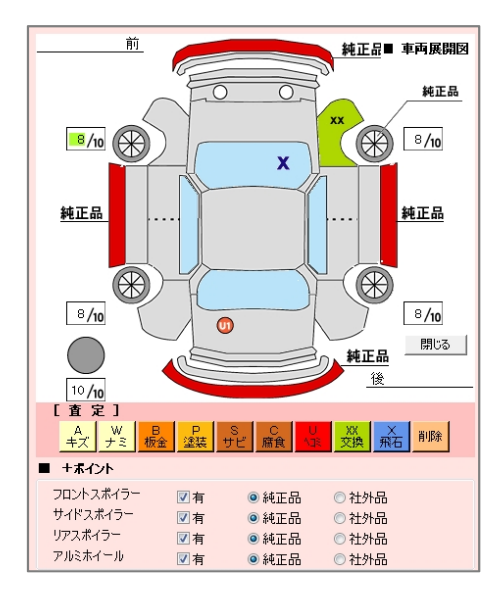

車両展開図を利用して、状態表を登録することが出来ます。

【状態登録について】 査定の部分から傷やヘコミの種類を選択します。 マウス操作で傷のある個所をドラッグすると線を引っ張ったり、 傷部位の色が変わります。キズやナミの場合であれば 度合いについて数値を入力します。

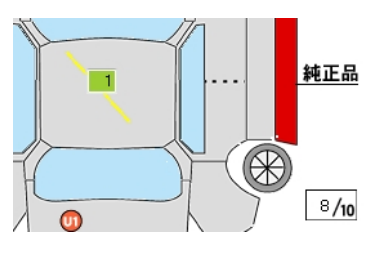

【+ポイントについて】 各エアロパーツ、アルミホイールの有無について選択します。

タイヤの残りについては数値を入力します。

内容に問題がなければ「閉じる」をクリックし、最後に「登録」をクリックします。

**5**

# **その他のボタンについて**

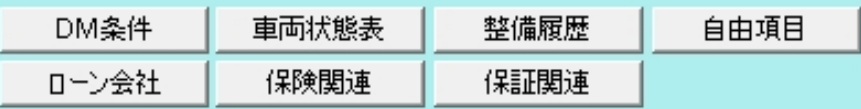

**整備履歴**

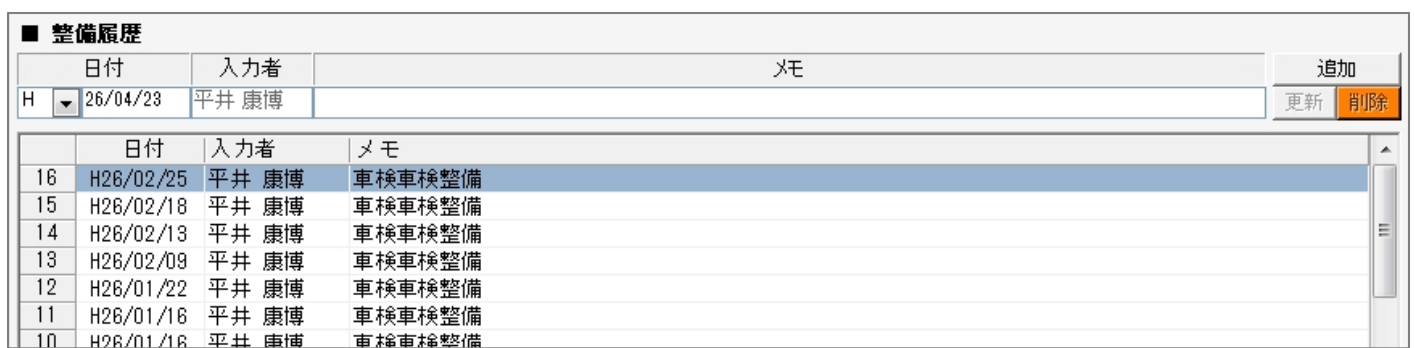

車両に対してメモとして整備履歴を残す事が出来ます。 日付、入力者を入力してメモ欄に内容を入力して「追加」をクリックします。

#### **自由項目**

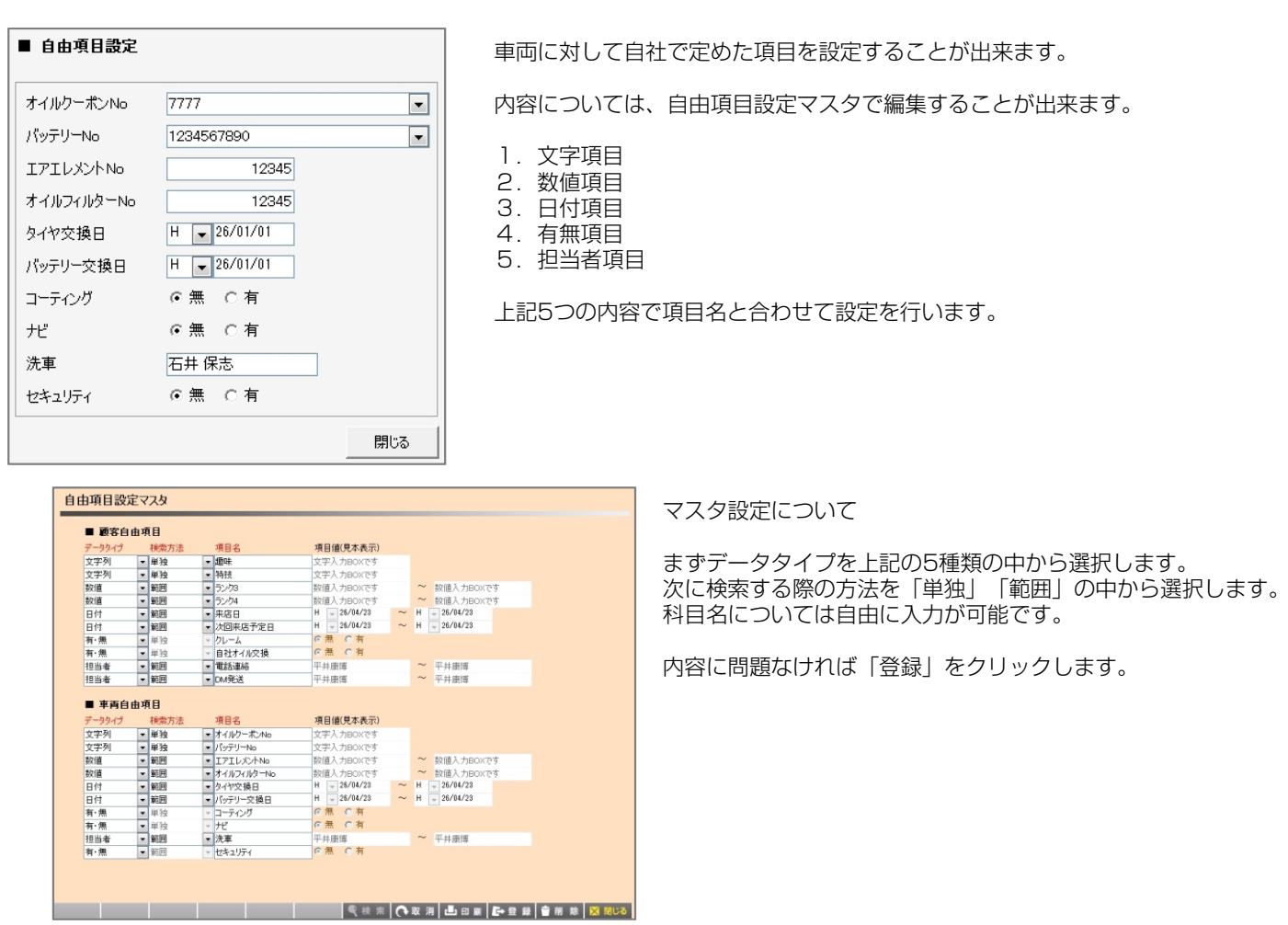

**5**

#### **その他のボタンについて**

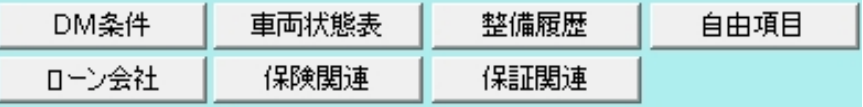

**ローン会社**

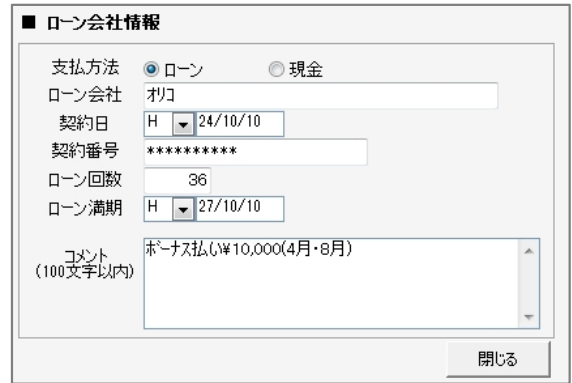

ローン契約している車両の場合、ローン情報を残しておくことが出来ます。

プラン作成で注文書登録する際にローン計算した内容が この画面上に反映されます。

満期日の管理については「営業スケジュール」「アタックリスト」で それぞれ抽出することが出来ます。

#### **保険関連**

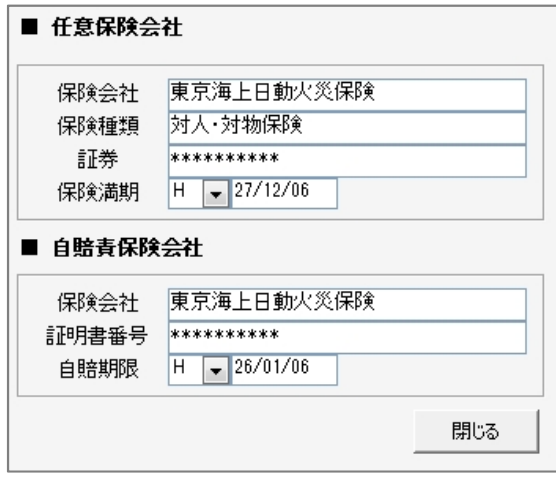

任意保険、自賠責保険の内容と満期日を入力することが出来ます。

満期日の管理については「営業スケジュール」「アタックリスト」で それぞれ抽出することが出来ます。

#### **その他のボタンについて**

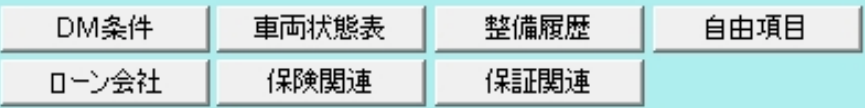

#### **保証関連**

**5**

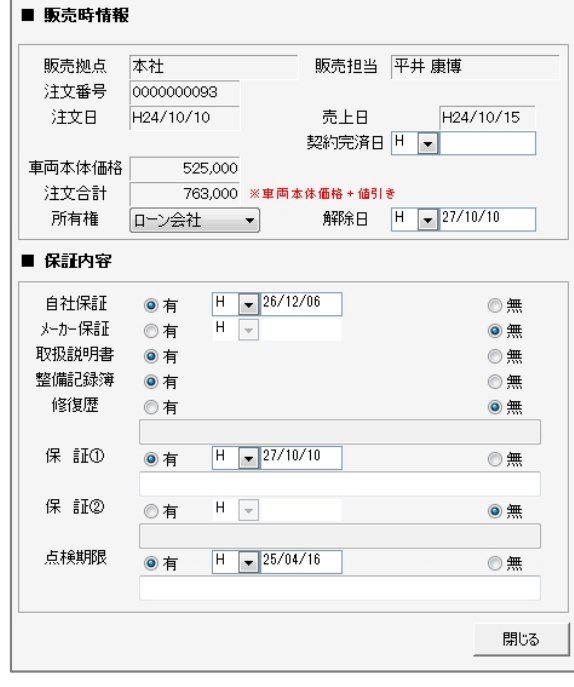

販売時情報と保証内容について確認と入力をすることが出来ます。

- 1. 販売拠点·販売担当 車両販売時の拠点と担当者が表示されます。
- 2.注文番号・注文日・売上日・契約完済日 注文番号と注文日についてはプラン作成で注文書登録を行った際の 情報が表示されます。売上日については注文日=売上日と 注文日≠売上日の設定によって入力するかどうかが変わります。 契約完済日については自社で指定した日付を入力します。
- 3.車両本体価格・注文合計 車両販売時の本体価格と注文合計金額が表示されます。
- 4.所有権・解除日 車両の所有権と解除日を入力します。 期限日の管理については「営業スケジュール」と「アタックリスト」で 抽出することが出来ます。
- 5. 自社保証·メーカー保証 保証がある場合は期限日を、無しの場合は無にチェックを入れます。
- 6.取扱説明書・整備記録簿 それぞれ有無について選択をします。
- 7.修復歴

有無について入力し、コメントを残す事が出来ます。

- 8.保証①・保証② 保証内容と期限について2つまで入力することが出来ます。
- 9.点検期限 点検の有無と期限、コメントを入力することが出来ます。

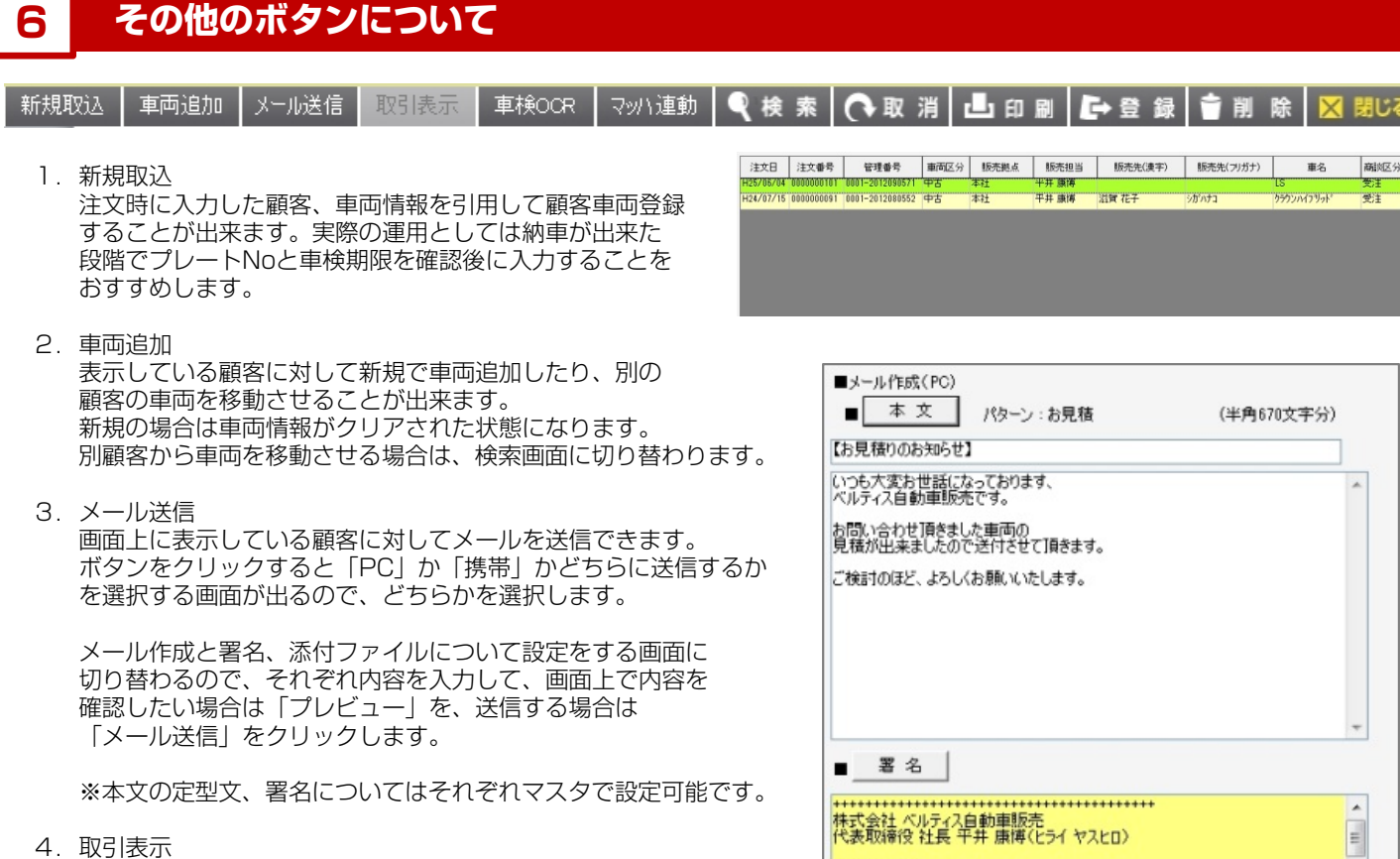

整備機能を使用している場合は、その顧客の整備取引履歴と 残高が表示されます。

- 5.車検OCR ※別オプションとして車検証をスキャナで取り込んでデータと して登録することが出来ます。
- 6.マッハ連動 車検FCのマッハ車検のシステムと連動することが出来ます。

# **※ クイック照会について**

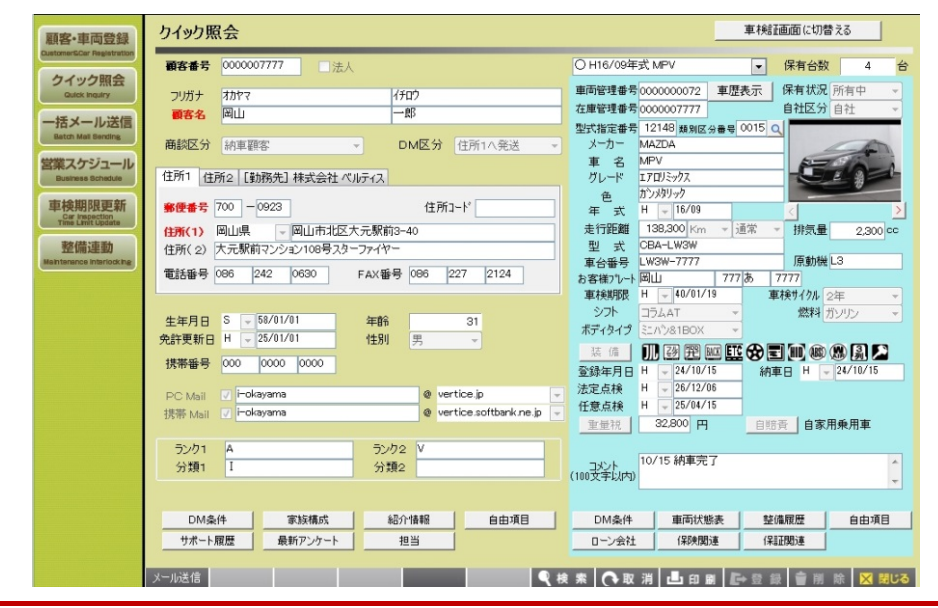

登録してある顧客車両データの閲覧のみが 出来る機能です。

送信元 k-inoue@vertice.jp

 $\overline{\phantom{a}}$ 

閉じる

〒700-0923<br>岡山県岡山市北区大元駅前3-40<br>TEL:086-227-2855(代)<br>FAX:086-227-2124

y-hirai@vertice.jp ■ 添付ファイル

担当者 平井 康博

プレビュー メール送信

「顧客車両登録」は管理者の方に権限を、 「クイック照会」は営業スタッフに権限を というような使い分けを行うことで データの変更や削除に対するリスクを 軽減することが出来ます。

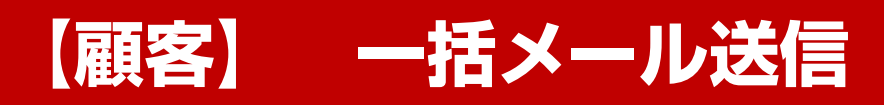

**株式会社 ベルティス**

# **一括メール送信**

# **各項目について**

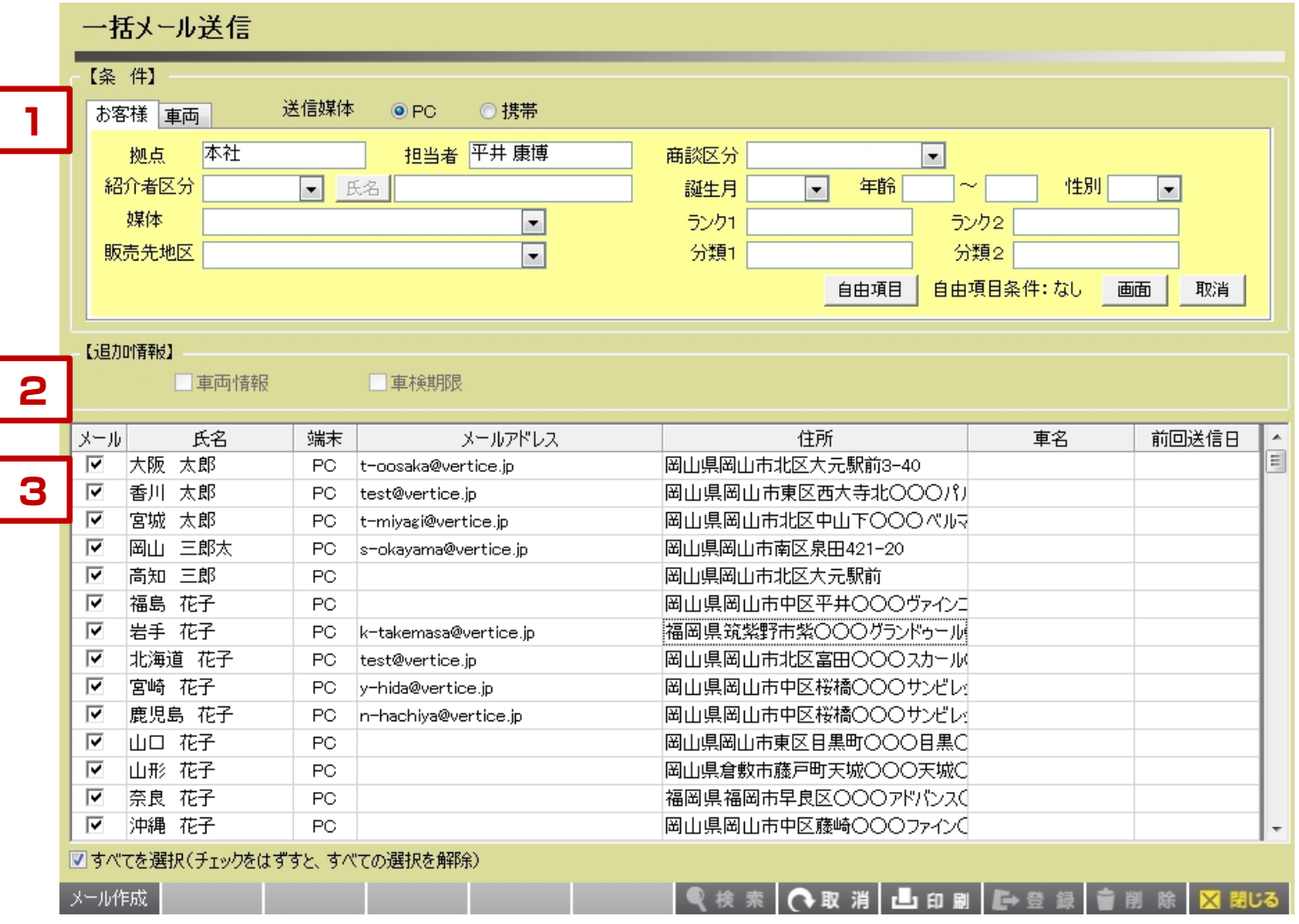

【各項目について】

- 1. 送信媒体として、パソコンに送るか、携帯に送るかを 選択し、登録してある顧客車両データを検索します。
- 2.メール本文に車両情報、車検期限情報を記載するか どうかを選択します。
- 3.条件に一致したデータが画面上に表示されます。 「メール作成」ボタンをクリックしてメールを編集し、 メール送信を行います。

# **一括メール送信**

**1**

### **条件設定について**

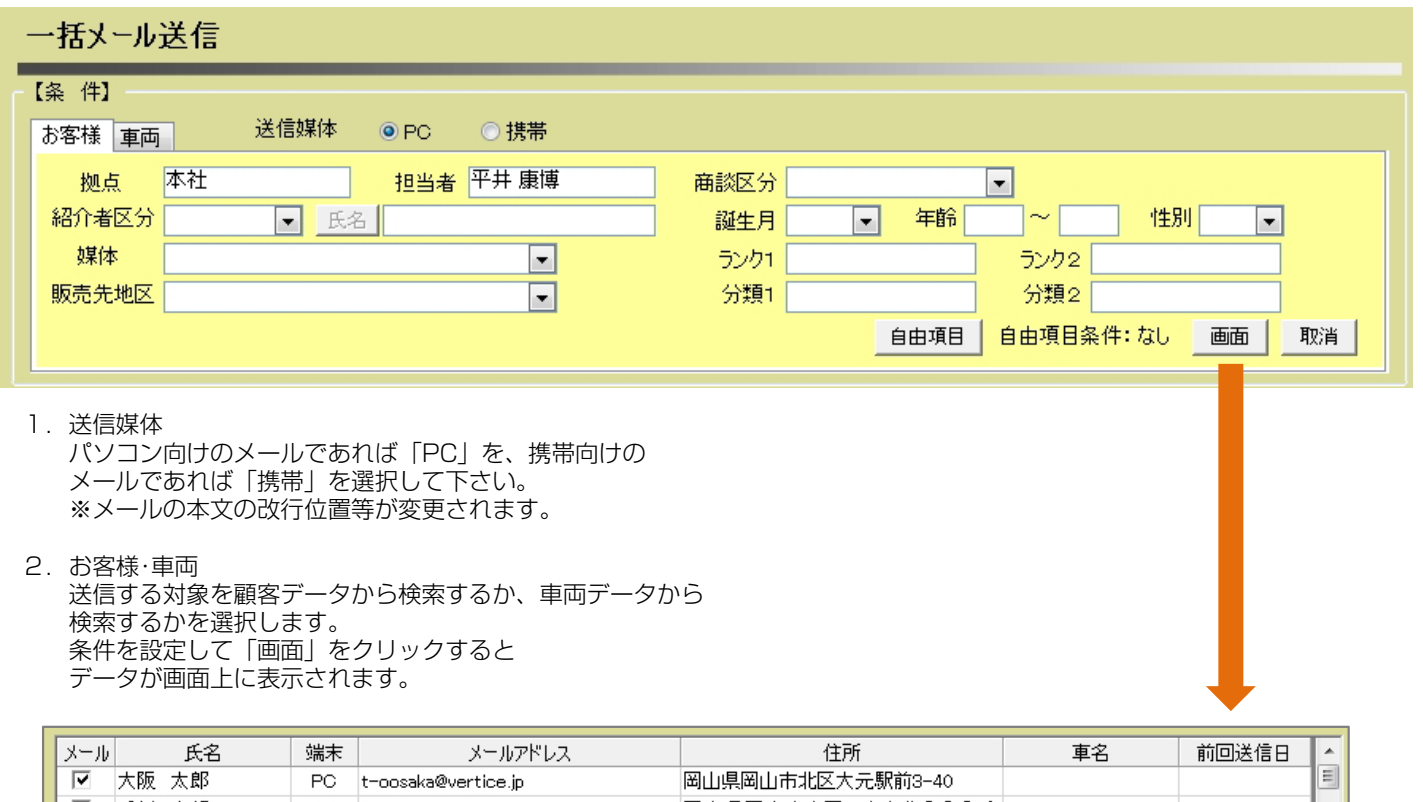

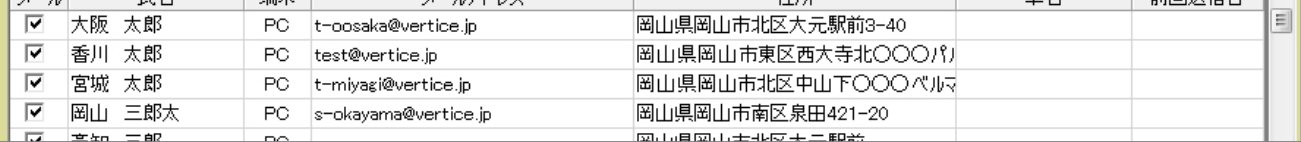

# **2 追加情報について**

■車両情報

【追加情報】

☑車検期限

メール本文に車両情報と車検期限を記載するかどうかを選択します。

埼玉 花子 様

車 種:アルファード 登録番号:倉敷 333 あ 3333 車検有効期限:H26年05月01日

いつも大変お世話になっております、 ベルティス自動車販売です。

#### **送信先の設定について 3**

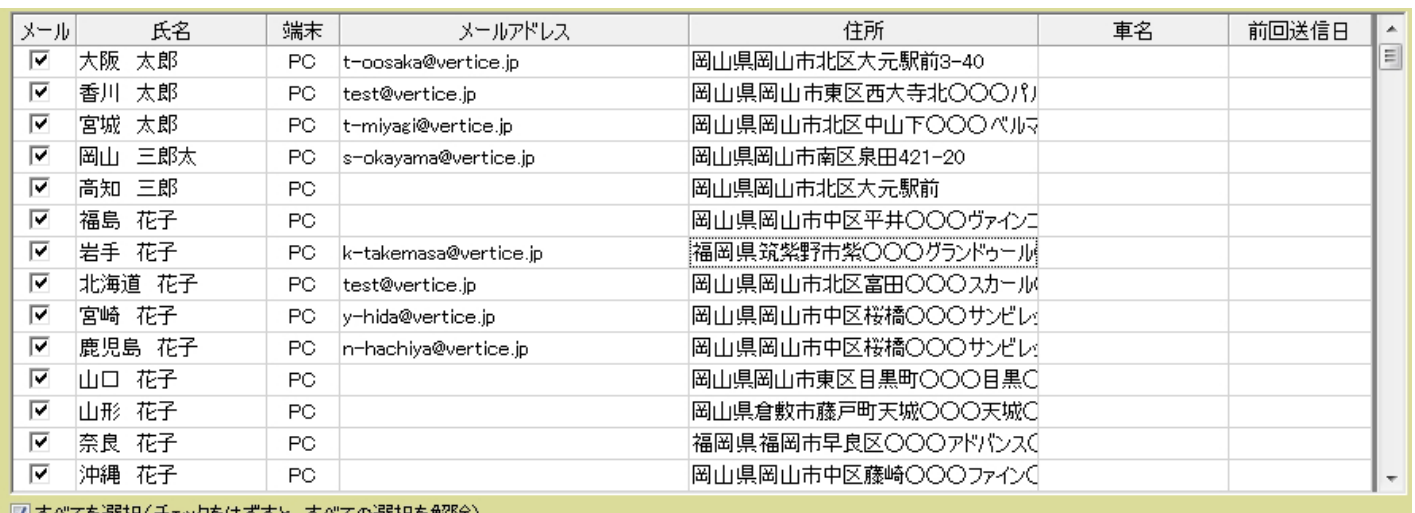

#### │ ☑ すべてを選択(チェックをはずすと、すべての選択を解除)

- 1.メール
	- チェックが入っている顧客に対してメールを送信します。
- 2. 氏名・端末・メールアドレス・住所・車名・前回送信日 それぞれの項目はこの画面上では編集が出来ません。 編集したい場合は顧客車両画面で行ってください。

#### **4 メール本文について**

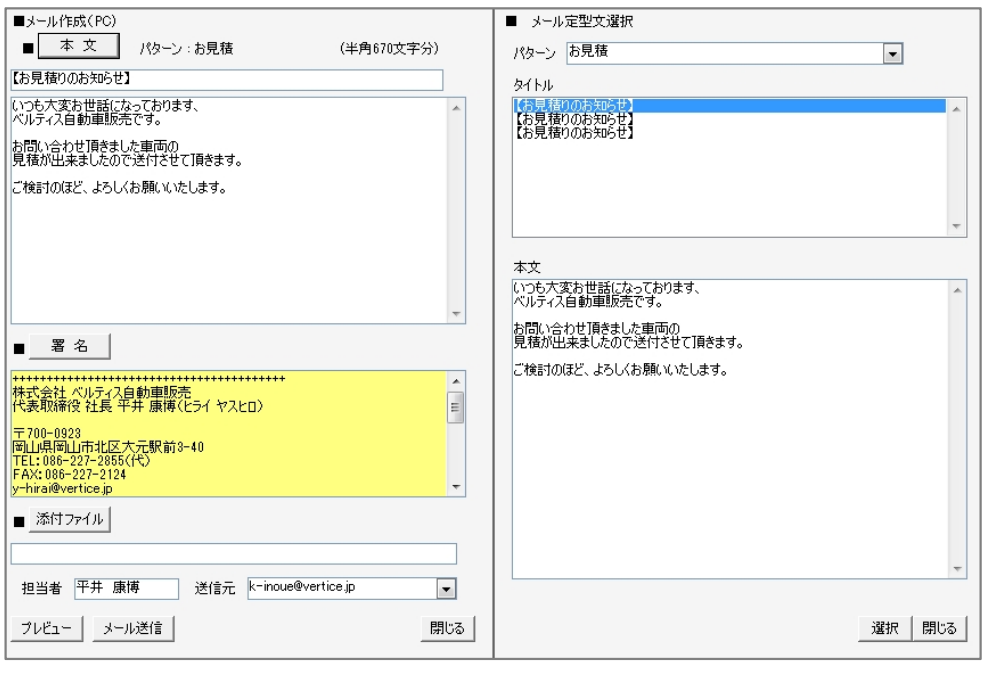

- 1.本文 「本文」ボタンをクリックすると 予め設定した定型文を引用する ことが出来ます。定型文については マスタで作成が可能です。
- 2. タイトル・本文 マスタから引用するか、手入力で 作成します。
- 3.署名 メールの末尾の署名を編集します。 署名についてはマスタで編集して おくことが出来ます。
- 4.添付ファイル メールに添付して送信したい場合は このボタンから添付するファイルを 選択します。
- 5. 担当者·送信元 担当者マスタに設定した担当者と 送信メールを選択します。
- 6.プレビュー 送信するメールの内容を確認します。
- 7.メール送信 メールを送信します。

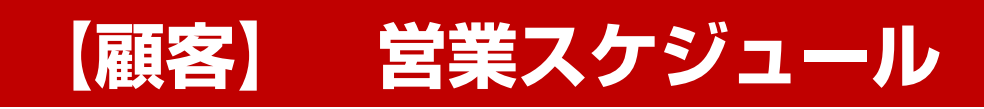

**株式会社 ベルティス**

# **営業スケジュール**

# **各項目について**

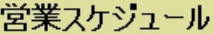

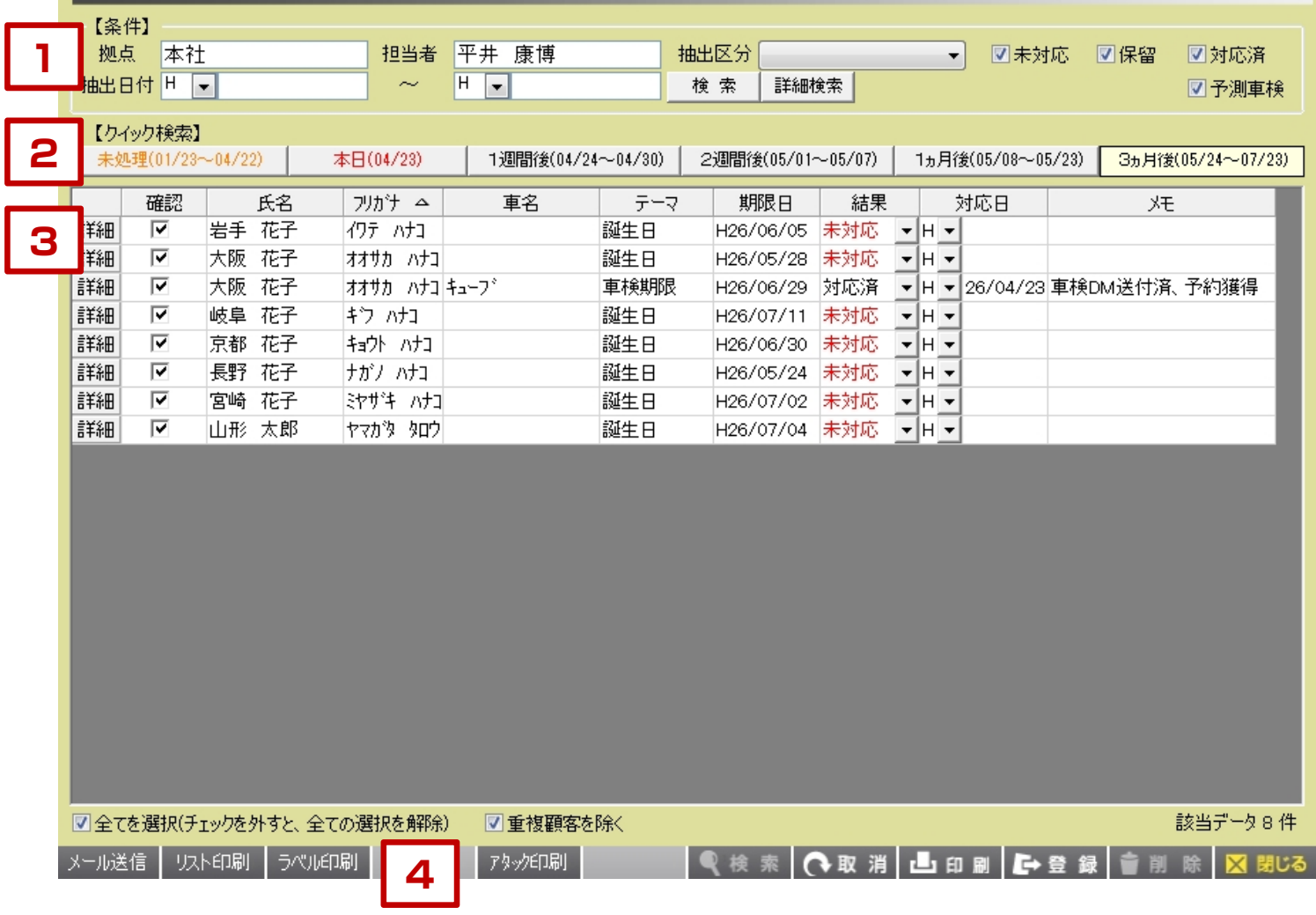

【各項目について】

各担当者の顧客で、車検期限や点検期限等を一括で確認するこ とができます。

- 1. 拠点や担当者、抽出区分を選択して検索を実行します。
- 2.単に1週間以内に期限を迎えるものなどを見たい場合は クイック検索の「1週間後」「2週間後」などのボタンを クリックします。
- 3.条件に応じたデータが画面上に表示されます。 表示されたデータに対して結果や対応日、メモを残したり メールやDMの宛名印刷、一覧表印刷をすることが 出来ます。

## **営業スケジュール**

#### **条件設定について 1**

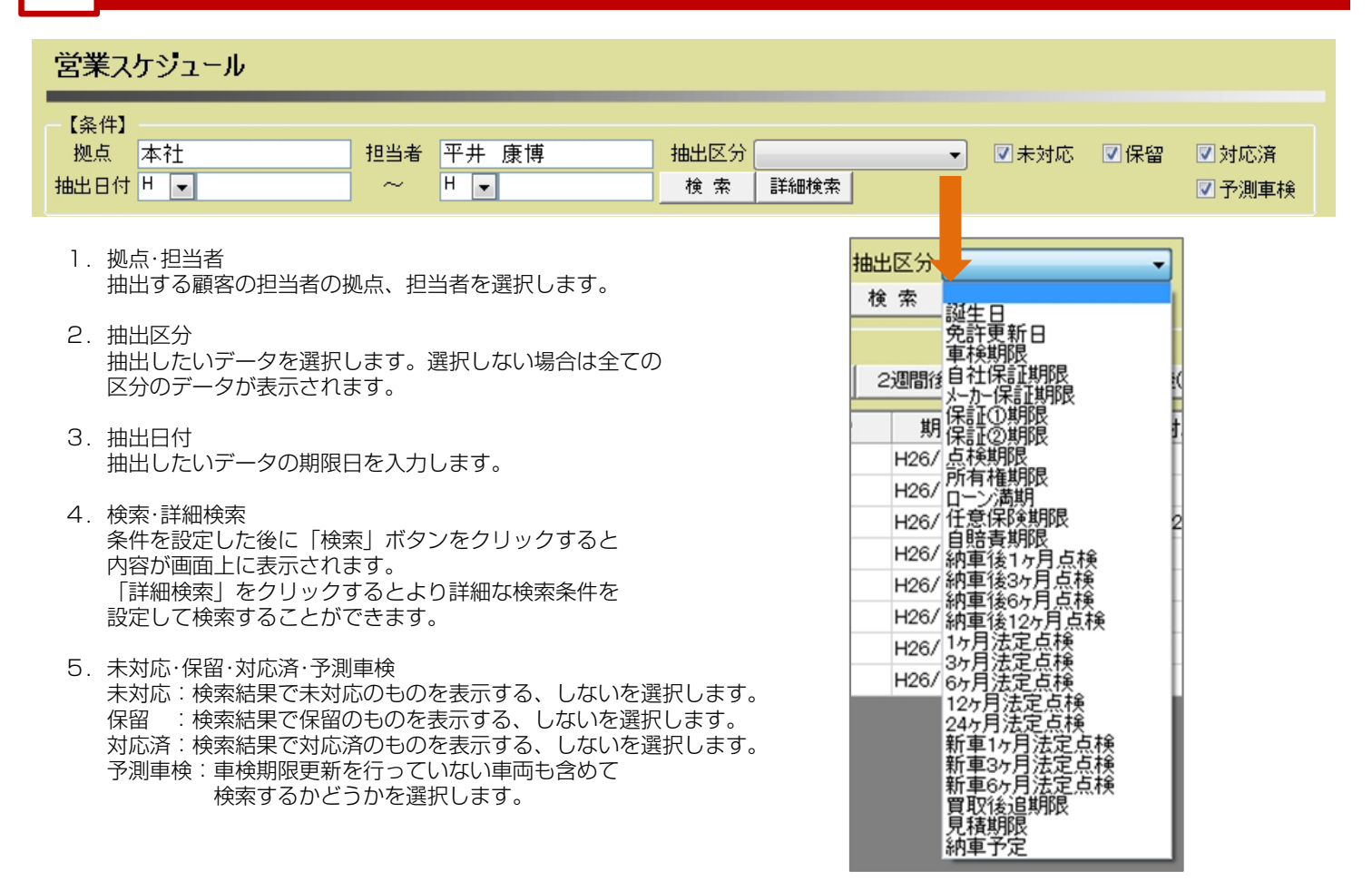

# **2 クイック検索について**

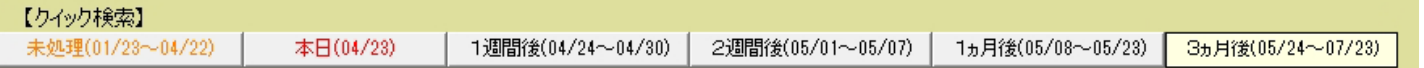

特に日付に関する条件設定をしなくても、各ボタンをクリックする事で即座に検索結果を表示 させることができます。

# **営業スケジュール**

#### **検索結果について 3**

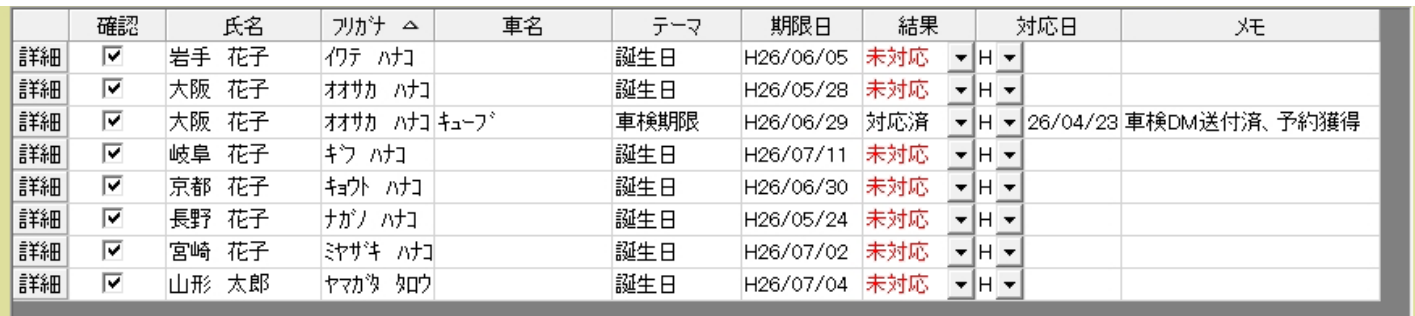

- 1.詳細 選択した行の顧客車両画面が表示されます。 表示された画面上で内容の編集を行う事も出来ます。
- 2.確認 メール送信、DM印刷等を行う際にチェックを入れた データがその対象となります。
- 3. 氏名・フリガナ 顧客名が表示されます。フリガナについては項目名を クリックすることで昇順降順で並び替えが可能です。
- 4.車名 車両に関するテーマの場合は所有している 車両の車名が表示されます。

### **4 その他のボタンについて**

#### |メール送信 | リスト印刷 | ラベル印刷|

#### アタックED刷

#### 1.メール送信 選択した顧客に対してメールを送ることが出来ます。 メール送信の詳細に関しては一括メール送信機能の

- ページをご参照ください。
- 2.リスト印刷 画面上に表示されているデータを一覧表に印刷します。
- 3.ラベル印刷 画面上に表示されているデータをラベル印刷します。
- 4.アタック印刷 画面上に表示されているデータをアタックリストと 同じレイアウトで印刷します。
- 5.テーマ 期限を迎える事柄についてのテーマが表示されます。
- 6.期限日 それぞれのテーマに対しての期限日が表示されます。
- 7.結果 未対応、保留、対応済の中から選択します。
- 8.対応日 テーマに対して何らかの対応をした日付を入力します。
- 9.メモ 対応内容についてメモを残す事が出来ます。 顧客車両のサポート履歴に反映されます。

#### Q検索 C取消 出印刷 B登録 音削除 区閉じる

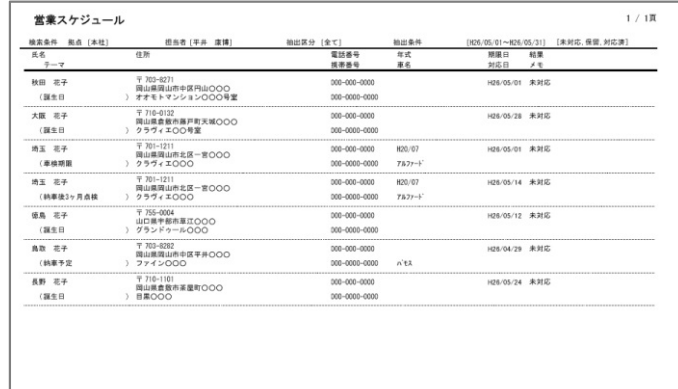

2014/04/23 12:00:02

# **【顧客】 車検期限更新**

**株式会社 ベルティス**

# **車検期限更新**

# **各項目について**

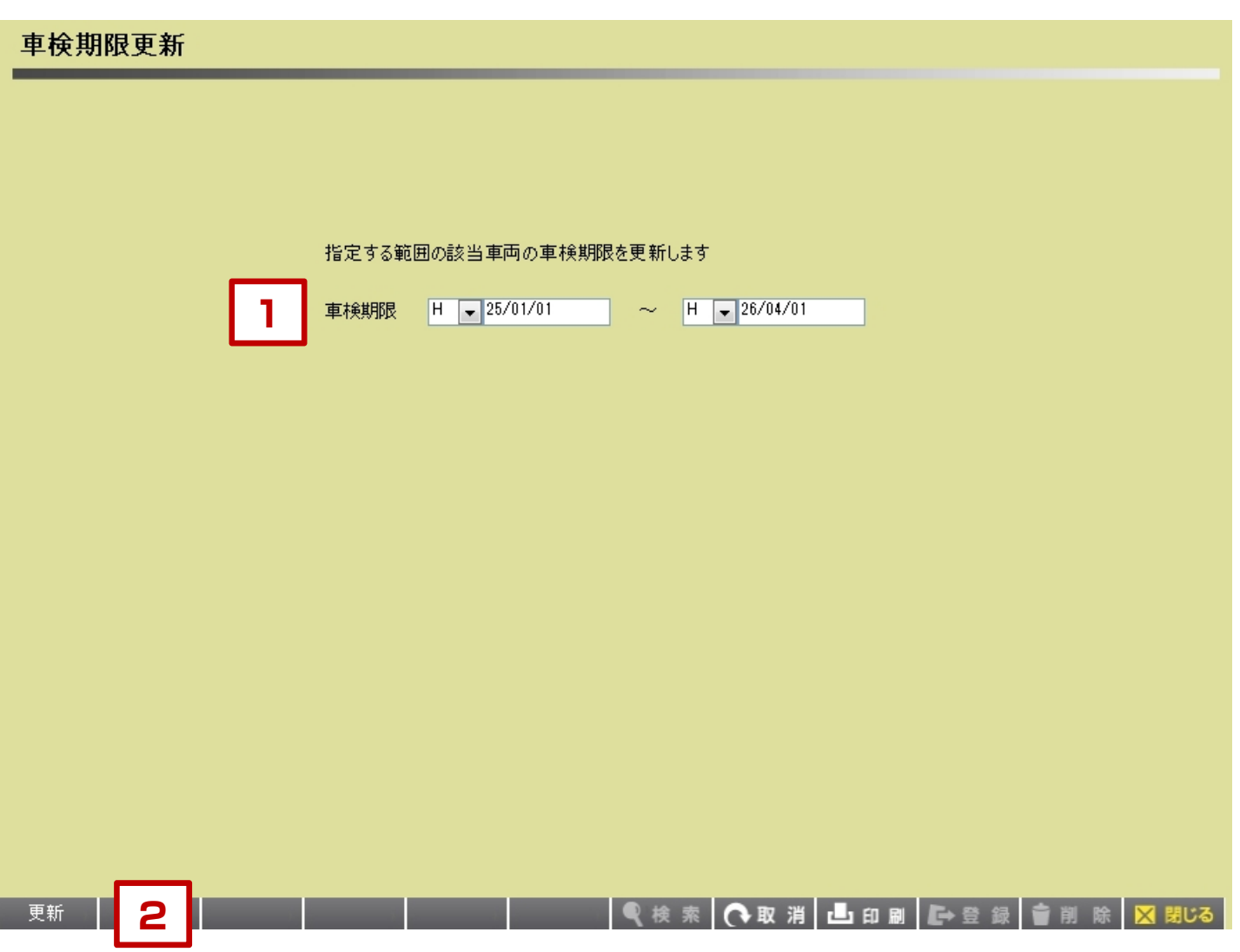

【各項目について】

該当する車両の車検期限を車検サイクル分だけ更新する機能です。

- 1.車検期限 現在データ上に登録されている車検期限を入力します。
- 2.更新

更新をクリックすると、該当する車両の車検期限が車検サイクル分だけ プラスされます。

※未来の日付で車検期限更新をしないようにご注意ください。